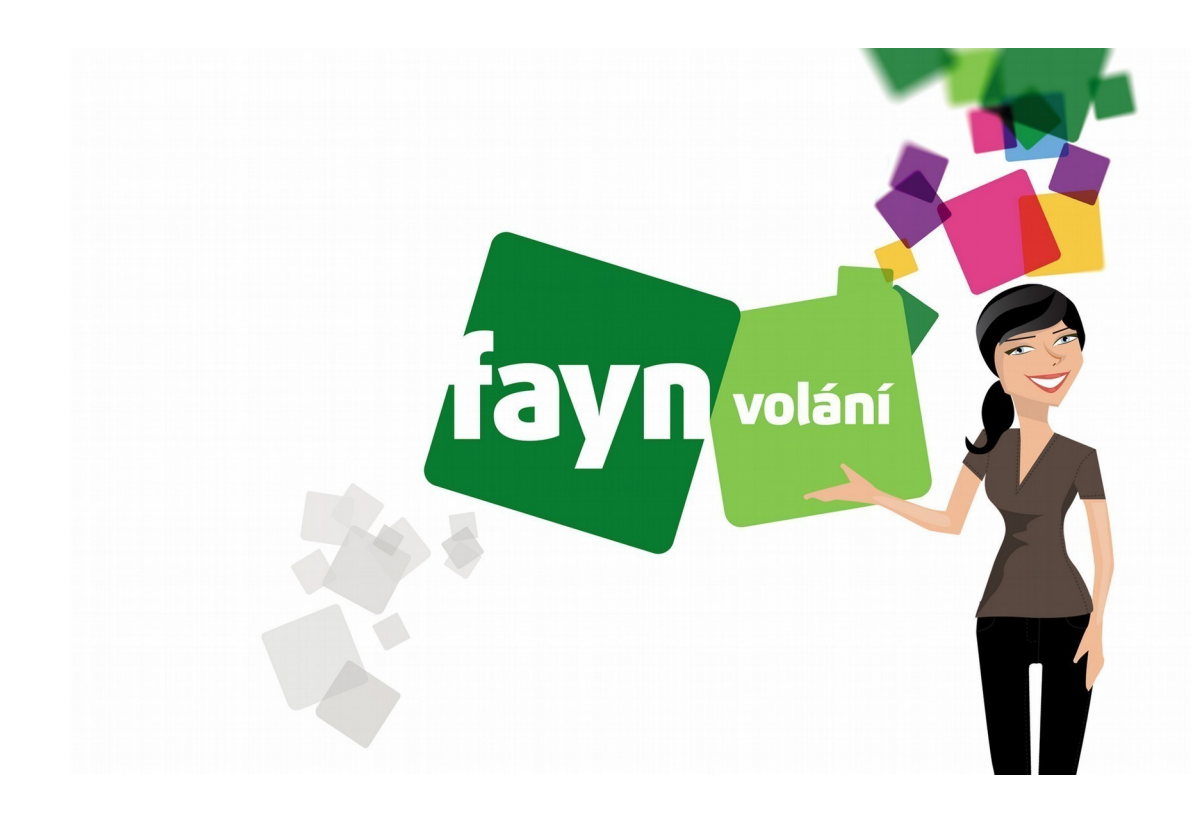

# **Nastavení bezdrátového telefonu Yealink**  W53P a W60P

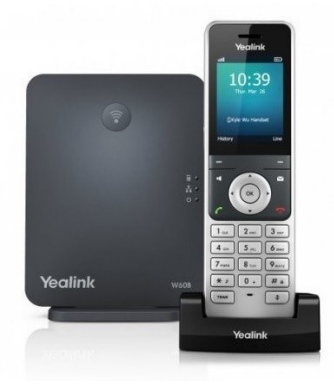

## **Zapojení telefonu**

V balíčku naleznete ethernetový kabel. Vezměte jej a propojte základnu Yealink a zařízením k internetu (modem, router, switch). Jeden konektor zasuňte do zdířky zařízení k internetu a druhý konektor kabelu zasuňte do zdířky na základně IP telefonu. Základnu připojte napájecím kabelem do elektrické sítě. V případě, že Vám poskytovatel internetu přiděluje veřejnou IP adresu je nutné před telefonní zařízení zapojit router.

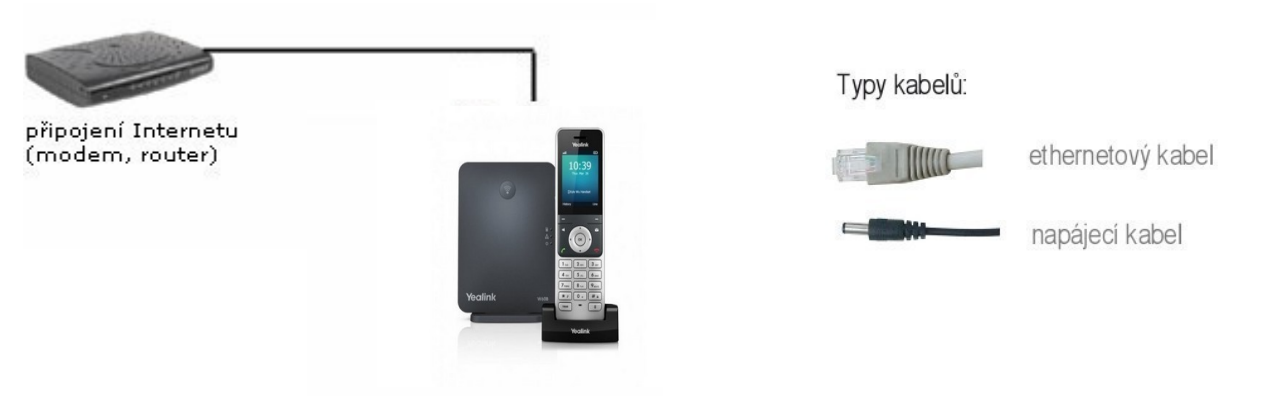

## (obrázek č. 1)

Nevíte si rady? Potřebujete pomoc? Volejte 910 25 25 25 (po - pá, 9 - 17 hod., volání ze sítě FAYN ZDARMA) nebo piště na pomoc@fayn.cz.

## **Nastavení telefonu**

### **1) Zjištění IP adresy telefonu**

Zapojte telefon podle obrázku č. 1. Pro vstup do webového rozhraní telefonu je nutné zjištění IP adresy. Pro zobrazení IP adresy na displeji Vašeho telefonu stiskněte tlačítko na základně (viz obrázek č. 2), kdy se ukáže IP Addresa na display telefonu. Případně můžete použít i free Software IP scanner, který najdete na internetu.

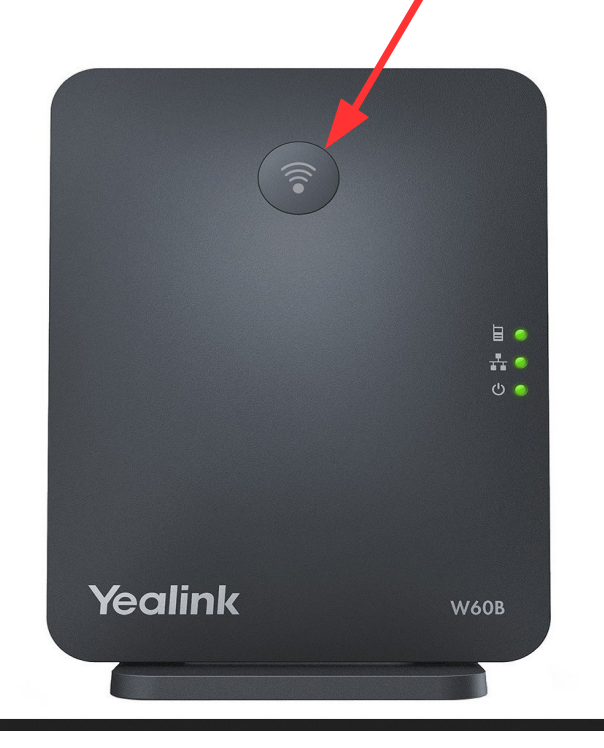

(obrázek č. 2)

### **2) Přihlášení do webového rozhraní zařízení**

IP adresu zobrazenou na displeji telefonu zadejte do webového prohlížeče (viz obrázek č. 3) a stiskněte ENTER.

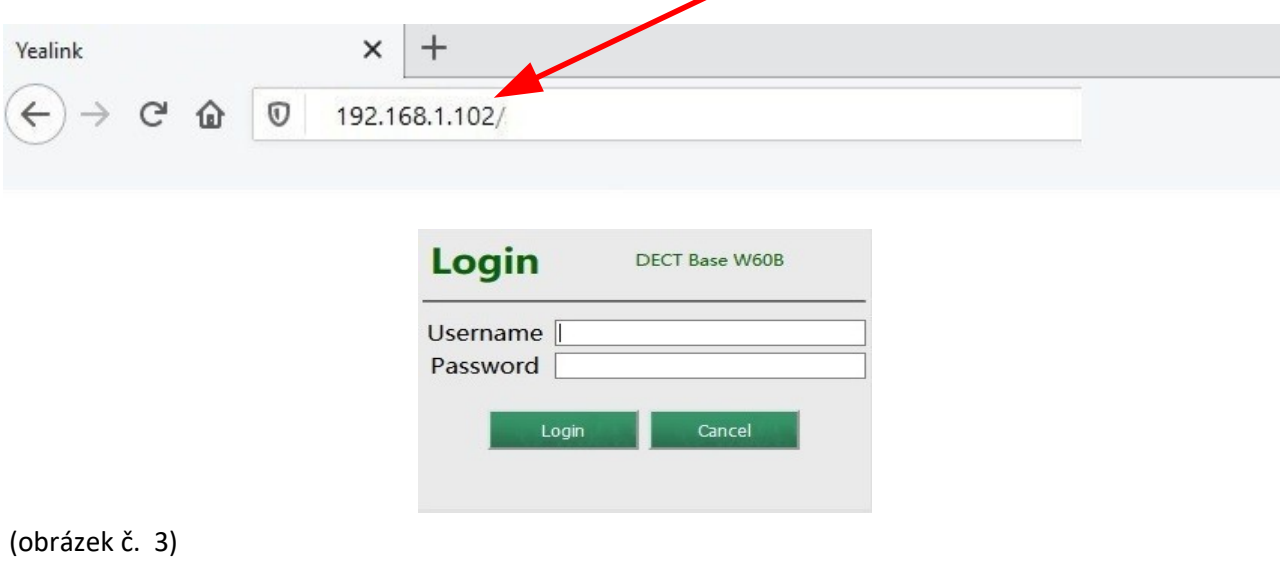

Nevíte si rady? Potřebujete pomoc? Volejte 910 25 25 25 (po - pá, 9 - 17 hod., volání ze sítě FAYN ZDARMA) nebo piště na pomoc@fayn.cz.

2

Po zadání IP adresy do prohlížeče, se Vám zobrazí přihlašovací stránka (viz obrázek č. 4). Zde do prázdného políčka Username zadejte přihlašovací jméno a do Password heslo (defaultně je od výrobce přednastaveno jméno **admin** a heslo **admin**) poté stiskněte tlačítko **Login/Přihlášení**. Doporučujeme do zařízení nastavit svoje vlastní heslo a lépe jej tak chránit před možným útokem

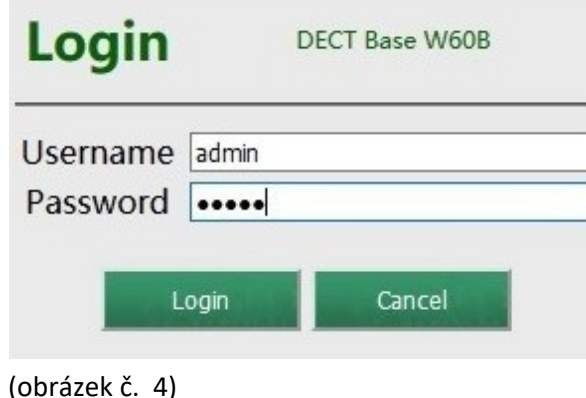

## **3) Nastavení telefonního účtu**

Po přihlášení se přesuňte na záložku "Account/Účet" a zde vyberte "Register/Registrace" (viz obrázek č. 5).

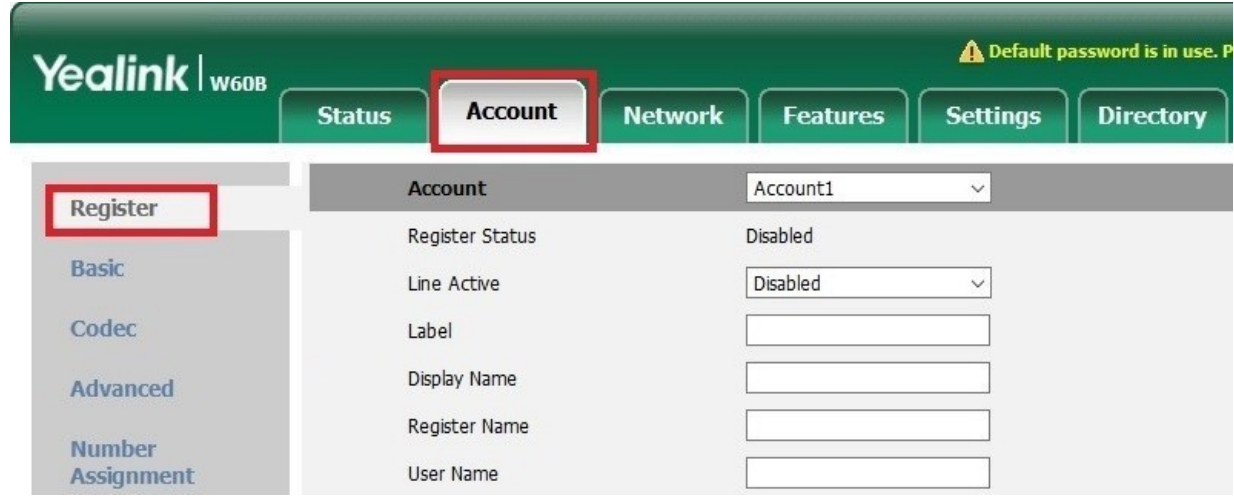

(obrázek č. 5)

Potřebné údaje naleznete v samoobsluze na webové stránce fayn.cz/samoobsluha.

Po přihlášení do samoobsluhy stiskněte ikonu . Na další webové stránce opět klikněte na ukázanou ikonu telefonu. Nakonec klikněte na . Zde se zobrazí potřebné SIP heslo. Telefonní číslo zadávejte BEZ předvolby 420.

4) Dále vyplníte políčka podle obrázku (viz obrázek č.6) kde místo čísel vyplníte **Vaše telefonní číslo** a do Password/Heslo dáte Vaše SIP heslo. V "Sip Server 1 - Server Host/Adresa SIP serveru" vyplníte **sip.fayn.cz** a "Line Active/Povolit účet" přepnete za **Enabled/Zapnuto** a poté stisknete tlačítko **Potvrdit** (viz obrázek č.6).

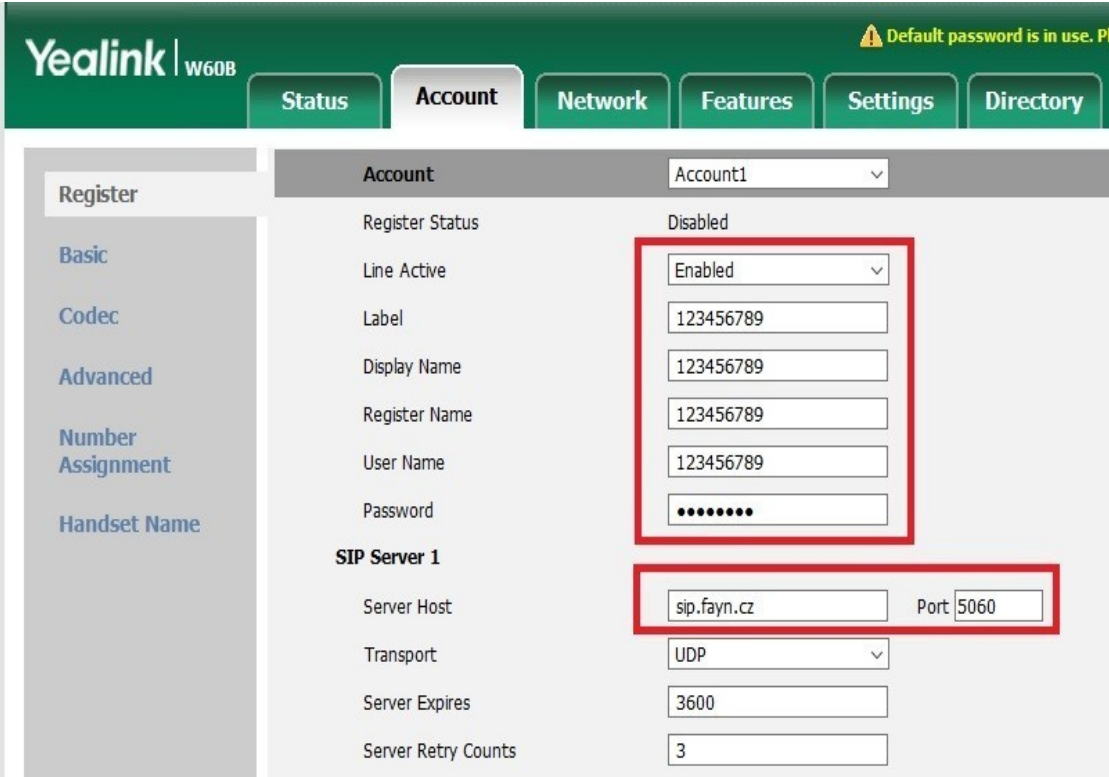

(obrázek č. 6)

5) Dále se přesunete na záložku "Settings/Vlastnosti" a zde vyberete Obecné nastavení (viz obrázek č.7).

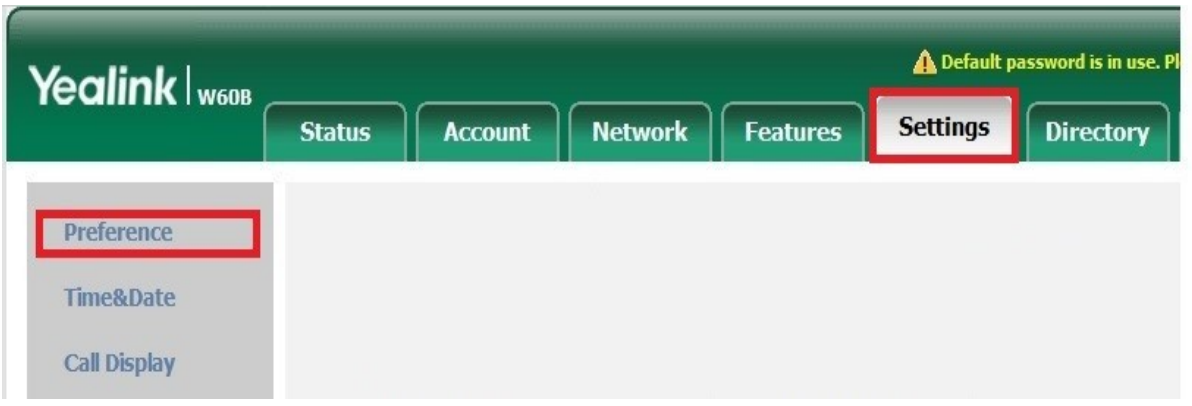

6) Změníte nastavení "Povolit pouze SIP důvěryhodné servery" na Zapnuto (viz obrázek č.8), toto nastavení se nachází ve spodní části seznamu nastavení a následně stiskněte tlačítko Potvrdit

<sup>(</sup>obrázek č. 7)

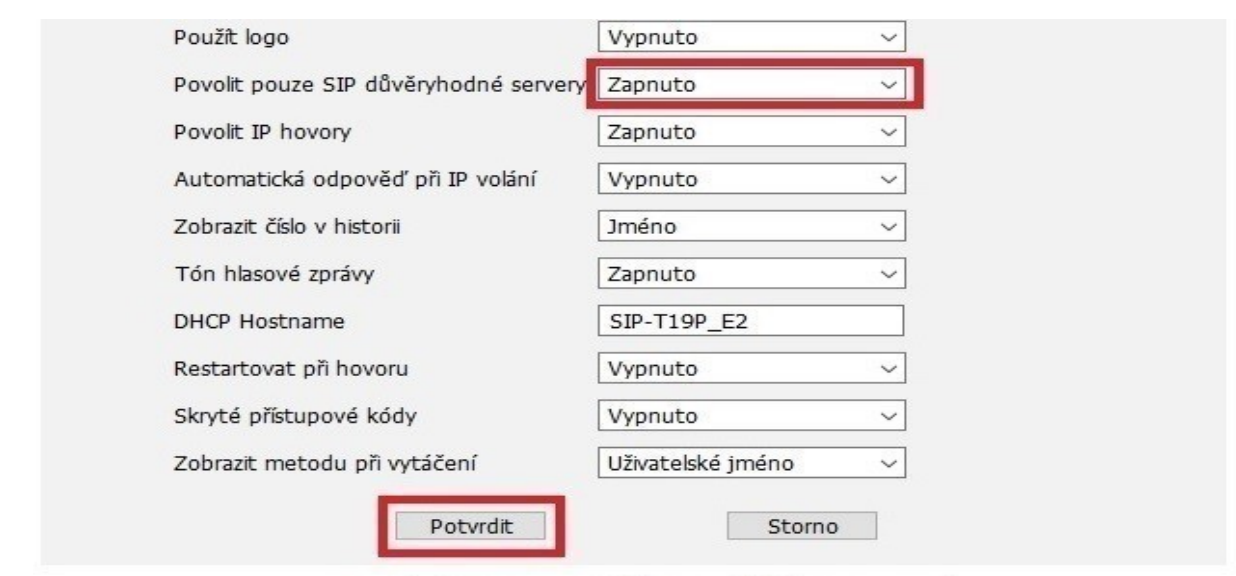

(obrázek č. 8)

Copyright © 2019 Yealink Inc. All rights reserved.

7) Dále se přesunete na záložku "Network/Síť" a zde vyberte "Advanced/Pokročily" (viz obrázek č.9).

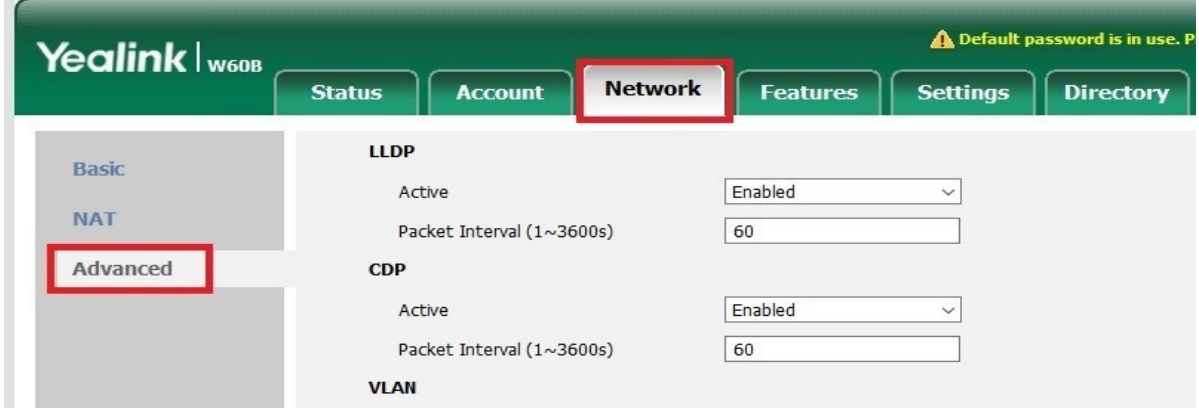

8) Změníte hodnotu "Lokální RTP Port", Max RTP Port na 20000 a Min RTP Port na 10000 (viz obrázek č.10), toto nastavení se nachází uprostřed seznamu nastavení a následně stiskněte tlačítko Potvrdit. Následně dojde k restartu zařízení, který potvrdíte tlačítkem "OK"

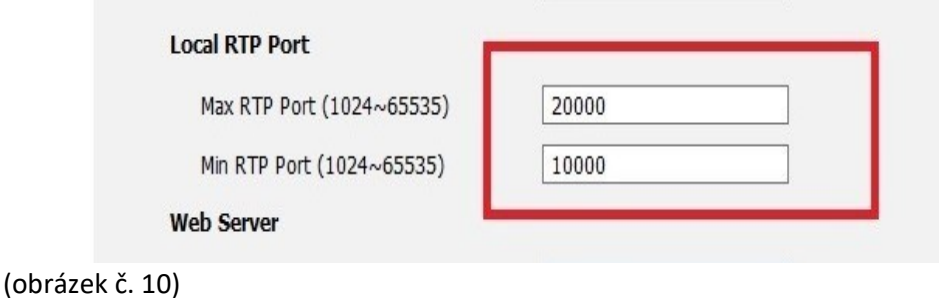

Nevíte si rady? Potřebujete pomoc? Volejte 910 25 25 25 (po - pá, 9 - 17 hod., volání ze sítě FAYN ZDARMA) nebo piště na pomoc@fayn.cz.

<sup>(</sup>obrázek č. 9)